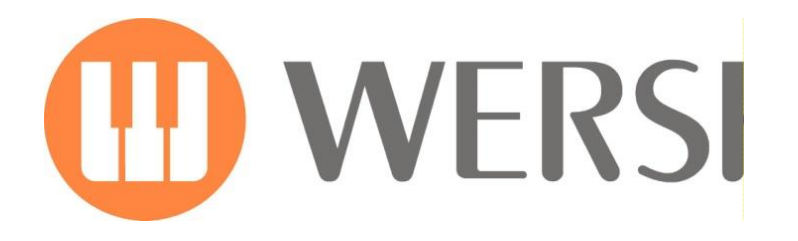

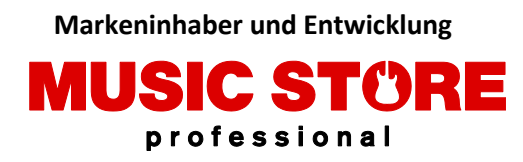

# **User Guide Style Convert**

**Club Dance** Rumba **DiscoBeat Midnight Swing** Samba Schlager Party Alpen Schlager Oberkrainer Polka ChaCha **Big Band** 6-8SlowRock Country Beat Synthe Rock

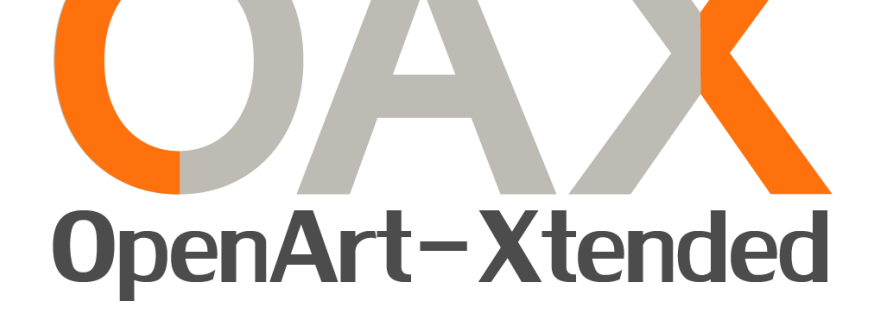

# SONIC

**OAX1-OAX500-OAX600-OAX700-OAX800**

# **PERGAMON**

**OAX1000**

*Valid from OAX Software Version V2.50*

### **Imprint**

User guide for

### **WERSI-Organ SONIC OAX1-OAX500-OAX600-OAX700-OAX800- PERGAMAON OAX1000**

1. Edition Stand: 18. January 2021

Copyright © 2019 by

MUSIC STORE professional GmbH Istanbulstraße 22-26 51103 Köln Germany

E-Mail: [info@wersi.net](mailto:info@wersi.net) Website: [www.wersi.de](http://www.wersi.de/)

All rights reserved.

We reserve the right to make technical changes to the hardware and software of the OAX instruments without prior notice. We do not guarantee that all the properties described in this manual will be consistent with those of an OAX instrument currently delivered.

Reproduction, translation, microfilming as well as storage and processing in electronic systems is not permitted without our express consent and violates the copyright law.

## **Description**

With these expansion packages, you have the option of converting styles from other manufacturers into the WERSI OAX format. Thus, you have a variety of styles available.

The two expansion packages for YAMAHA and ROLAND are currently available. You can use these extensions with the help of chargeable activation numbers on your WERSI OAX instrument.

Compatibility YAMAHA -> Tyros 3, 4, 5 and Genos KEY0005077-000  $\quad \epsilon$  149, -

Compatibility ROLAND -> all formats KEY0005077-001  $\epsilon$  99, -

#### **Important NOTE:**

No styles from the specified manufacturers are supplied with these expansion packages.

#### **General information on style conversion**

During a conversion, the tracks of the automatic accompaniment and the drum notes are transferred to the OAX format. The sounds of the individual tracks cannot be transmitted directly.

Yamaha sometimes used so-called audio styles for the Tyros 5. These types of styles are no longer used with the GENOS. These styles cannot be converted.

The conversion module therefore searches for suitable sounds from the OAX system and saves them for the converted style.

Each manufacturer also uses different approaches to process the fingered chords. A converted style is never an exact copy of the original.

If you want to improve the converted style, you can adjust the volume and sounds of the individual tracks in the Style Editor and then save the style again.

Adjust the volume (velocity) of the individual drum sounds. So you can make a snare a little quieter and the kick drum a little louder. Or swap the used snare for a different snare. Information on this can be found in the OAX programming instructions.

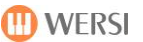

#### **Unlock the expansion package**

Before you can convert styles from other manufacturers, the corresponding package must first be activated. You have received an activation number that is only suitable for the package you have purchased and only for your instrument.

If you do not have an activation number yet, you will find further information on activation in the OAX operating manual in chapter 11.

#### **To activate the package, proceed as follows:**

1. Press SETTINGS and then ACTIVATION KEYS.

 $5$  from  $8$ possible extensions are enabled. **Activation Keys** 

2. Select the activation group **Functions**

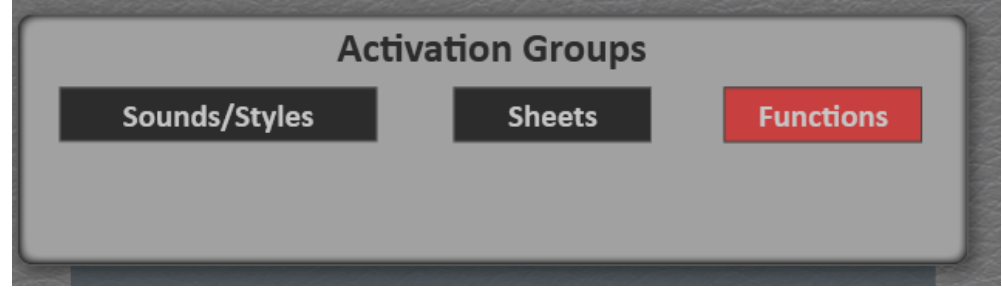

3. Now press in the relevant line whether you have received an activation number for the final activation (Unlock) or a trial activation (Taste).

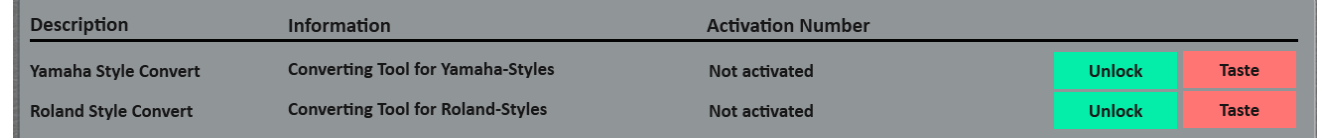

- 4. Enter the code that you received for the package.
- 5. Confirm with ENTER.
- 6. Now switch the instrument off and on again.

### **How can you convert a style?**

1. To convert a style, press ACCOMPANIMENT on the main display. The CONVERT display button is located under the list of available styles.

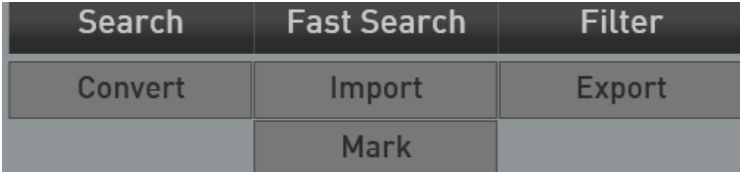

- 2. Press **Convert**.
- 3. Now select the desired type and then whether you want to import the style from a USB stick or from the respective directories My Wersi \ StylesYamaha or My Wersi \ StylesRoland from your internal hard drive.

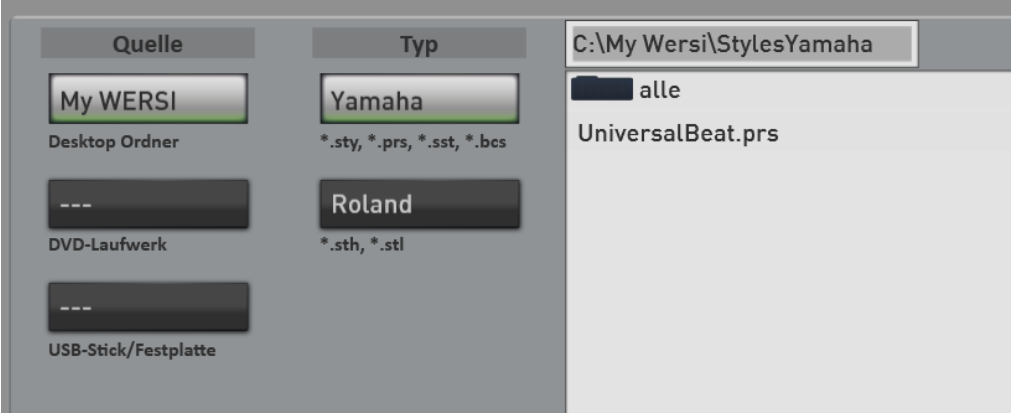

- 4. Select the style you want in the list
- 5. Then confirm with IMPORT.
- 6. After the conversion, select a storage location in your Accompaniment list and press **SAVE**.

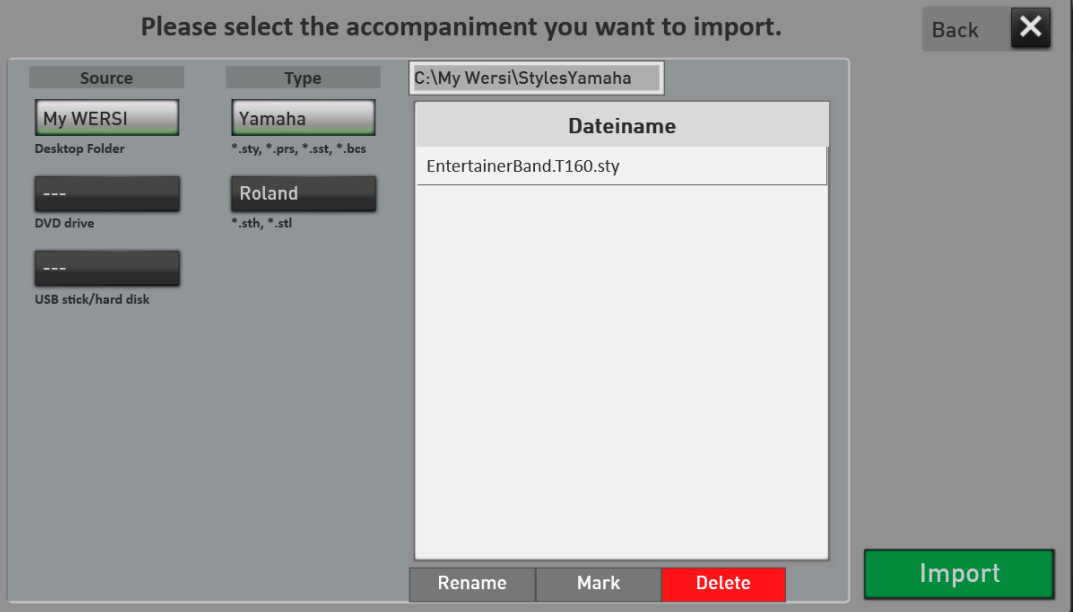

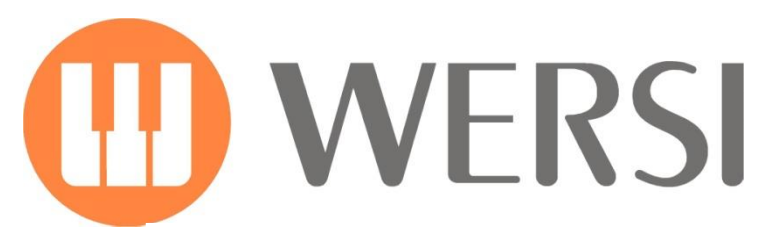

#### **Brand Owner and Development**

## **MUSIC STORE** professional

MUSIC STORE professional GmbH Istanbulstraße 22-26 51103 Köln

E-Mail[: info@wersi.net](mailto:info@wersi.net)

Website: **[www.wersi.de](http://www.wersi.de/)**